## au 【携帯電話の場合】

## 手順1 迷惑メールフィルタ設定画面の開き方

ール設定 → メールフィルタ(※)orメールキー → 迷惑メールフィルタ → 購入時設定した暗証番号の入力 → 手順 ※機種によっては、「その他の設定」の後「迷惑メールフィルター」となる場合があります。

## 手順2 ドメイン指定(受信許可リスト設定) ※必ず、手順2と手順3の両方を設定してください。

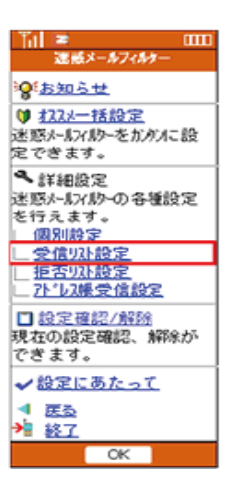

①「受信リスト設定」を設定します。

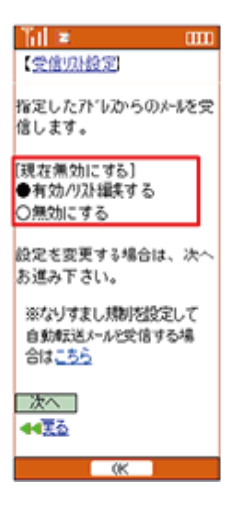

②「有効/リスト編集する」にチェックを入れ、「次へ」を選択します。

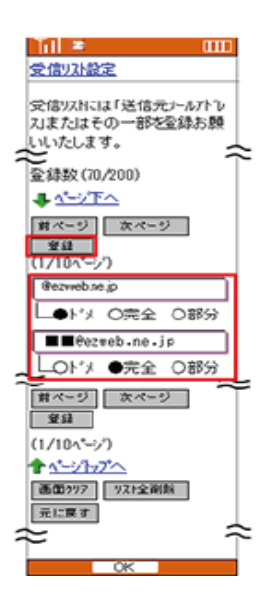

 ③入力欄に「@gmail.com」と入力し、「完全」にチェックを入れ 「登録」を選択します。 設定確認のページに変わったら「登録」を選択し設定完了です。

手順3 なりすまし・転送メール指定受信 ※必ず、手順2と手順3の両方を設定してください。

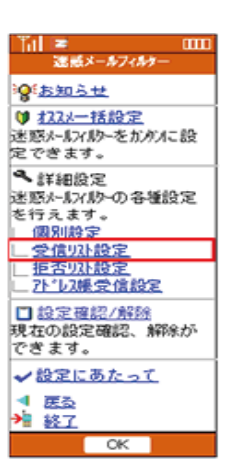

①「受信リスト設定」を選択します。

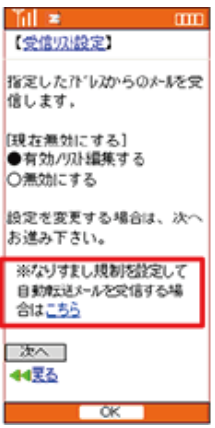

次の画面で「有効/リスト編集する」にチェックを入れ「次へ」を選択します。 ②「※なりすまし規制を設定して~受信する場合はこちら」の「こちら」を選択します。

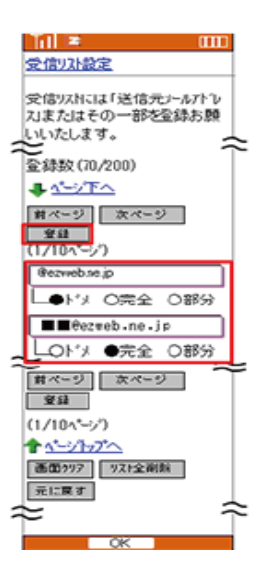

③入力欄に「@gmail.com」と入力し「完全」にチェックを入れ「登録」を選択します。 次の画面で「登録」を選択し設定完了です。